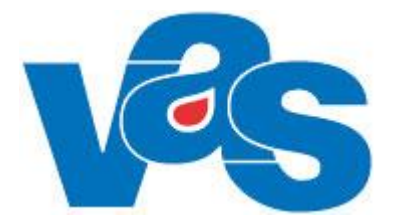

# **Journal Intygsöversikt Funktionsdokumentation**

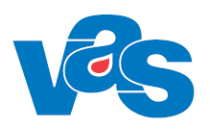

# Innehållsförteckning

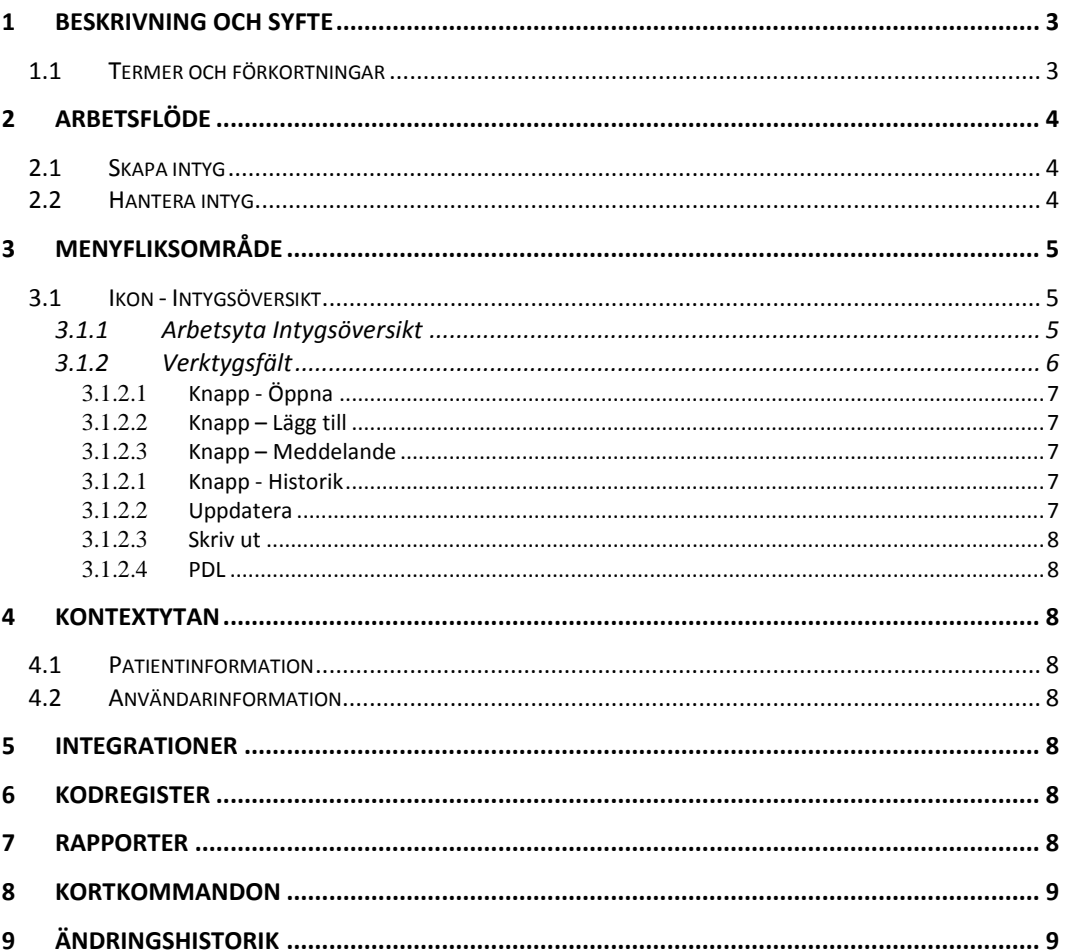

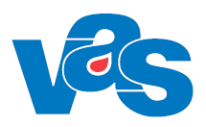

### <span id="page-2-0"></span>**1 Beskrivning och syfte**

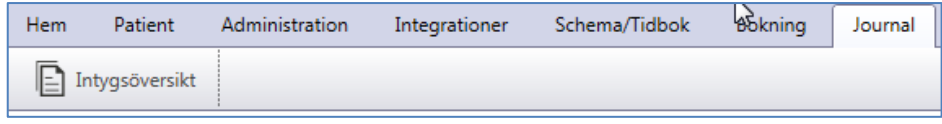

Funktionen Intygsöversikt finns under fliken Journal i menyfliksområdet.

I Intygsöversikten visas en översikt över en patients alla intyg. Idag visas äldre intyg skapade före integrationen med Webcert samt de nuvarande som skapas i Webcert. Intygsöversikten kommer att utökas till att visa även andra typer av intyg då dessa finns tillgängliga i Webcert. Information som visas i Intygsöversikten, konfigureras i kodregistret CJ10-Intyg av utpekade systemadministratörer. Intyg med senaste datum ligger högst upp i intygsöversikten.

När användare i VAS skapar eller öppnar intyg, görs uthopp till Webcert. Övrig intygshantering sker i Webcert så som tex signering, skicka fråga/svar, skriv ut. Om uppdatering av intyg sker, skickas statusuppdateringar från Webcert till VAS. Detta gäller även meddelandehantering som initieras av intygsmottagaren.

### <span id="page-2-1"></span>**1.1 Termer och förkortningar**

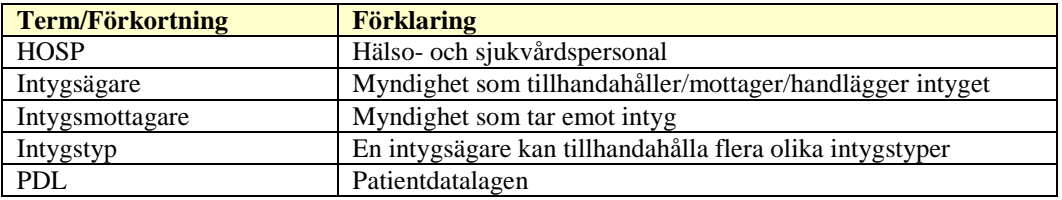

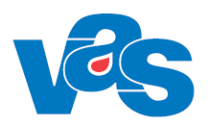

# <span id="page-3-0"></span>**2 Arbetsflöde**

För att skapa intyg måste användaren vara inloggad med SITHS-kort och ha en patient aktiv i VAS.

### <span id="page-3-1"></span>**2.1 Skapa intyg**

- Välj Knapp "Lägg till" och välj Intygstyp
- Uthopp till Webcert
- Fyll i information i intyget
- Intygsöversikten uppdateras i VAS

### <span id="page-3-2"></span>**2.2 Hantera intyg**

- Markera befintligt intyg
- Öppna för att göra uthopp till Webcert och valt.
- I Webcert kan intyget hanteras på olika sätt tex
	- o hantera fråga/svar till intygsmottagare
	- o signeras (intyg sänds till Intygstjänsten, med patients samtycke kan intyget skickas till Intygsmottagren )
	- o skicka intyg till Intygsmottagare
	- o Förnya
	- o Ersätta
	- o Makulera
	- o Skriva ut
	- o Radera intyg kan göras om intyg inte är signerade
- Intygsöversikten uppdateras i VAS

Webcert nås från:

- Intygsöversikten
- JO12 Att göra
- GE2 Inkommande elektronisk post
- JO2 Journalöversikt

Skapa nya intyg på enhet som ska inaktiveras skall inte vara möjligt, däremot ska hantering av redan befintliga intyg fungera. I fältet **Inaktivering intygsutfärdande** i CA60 anges datum när intygsutfärdandet ska inaktiveras (Webcert). Intygsutfärdandet inaktiveras en period innan vårdenhet inaktiveras, för att intygens meddelandehantering ska hinna ske på vårdenheten. När Inaktiveringsdatum inträder kommer knappen "Lägg till" i intygsöversikten bli inaktiv och nya intyg går ej att skapa.

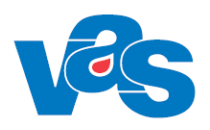

# <span id="page-4-0"></span>**3 Menyfliksområde**

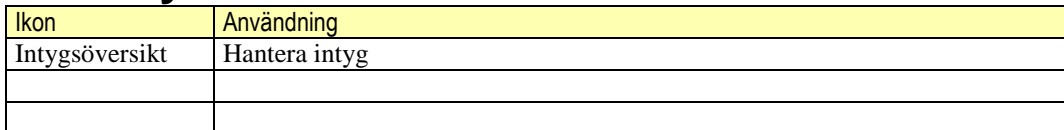

### <span id="page-4-1"></span>**3.1 Ikon - Intygsöversikt**

 $\mathbf{E}$  Intygsöversikt

### <span id="page-4-2"></span>**3.1.1 Arbetsyta Intygsöversikt**

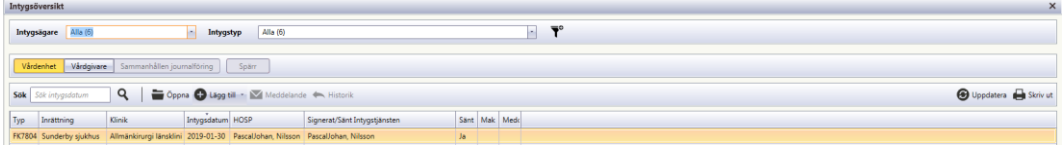

När intygsöversikten öppnas visas en översikt över patientens samtliga intyg oavsett intygstyp. Listan med intyg är sorterad på intygsdatum, det senaste intyget överst.

Samtliga intygsägare visas i en vallista som även visar antal intyg inom parentes. Denna vallista är aktiv när intygsöversikten öppnas.

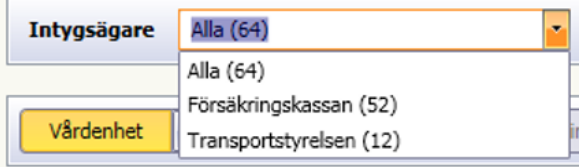

Vid val av intygsägare filtreras översikten så att endast intygen för den intygsägaren visas. Samtliga intygstyper visas i en vallista som även visar antal intyg inom parentes.

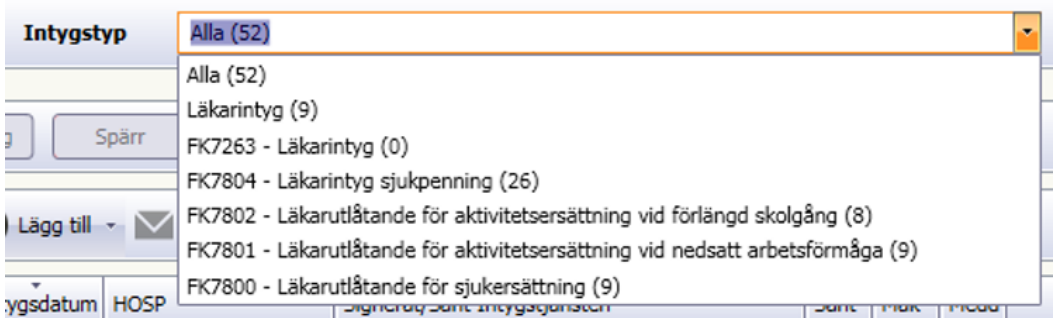

Vid val av intygstyp filtreras översikten så att endast intygen för den intygstypen visas.

Vald intygsägare och/eller intygstyp går att spara och visas som förvald varje gång intygsöversikten öppnas på den klinik inställningen gjordes. Detta kan göras via knappen Lägg till förval.

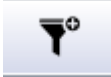

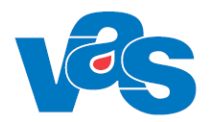

Äldre intyg, som inte skapats i Webcert, kommer oavsett inställning i CJ10 Intyg att ha intygstyp "Läkarintyg" med "Försäkringskassan" som intygsägare. Dessa kommer i den intygstypsspecifika översikten att utöver de kolumner som visas i totalöversikten att visa kolumnerna "From datum", "T o m datum", "Grad", "Diagkod" och "Diagnos".

Kolumnerna "Typ", "Inrättning", "Klinik", "Intygsdatum" och "HOSP" är gemensamma kolumner för alla intygstyper och visas alltid i intygsöversikten.

#### **Gemensamma kolumner visas för alla intyg/Totalöversikten/Översikt per intygsägare**

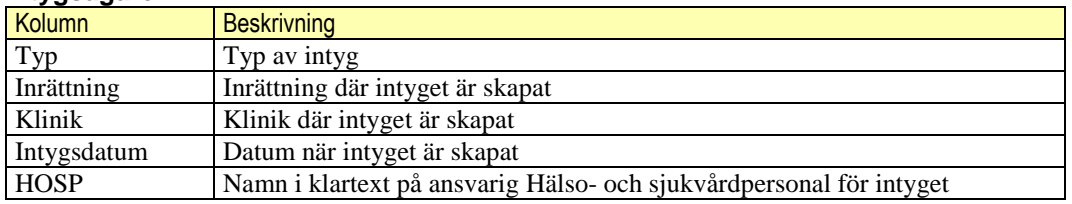

Kolumnerna "Signerat/Sänt Intygstjänsten", "Sänt", "Mak" och "Medd" visas alltid i totalöversikten och är, via inställning i CJ10 intyg, valbara för visning i respektive intygstypsspecifik översikt.

Utöver detta kan ytterligare kolumner visas i respektive intygstypsspecifik översikt via inställning i CJ10 Intyg.

#### **Valbara kolumner för intygsspecifika översikter (CJ10)**

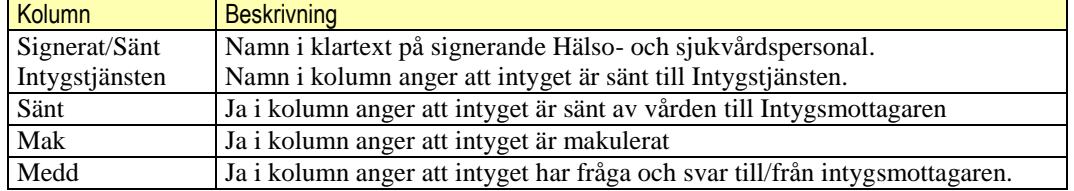

#### **Exempel på kolumner som visas i intygsspecifika översikter (justeras i CJ10)**

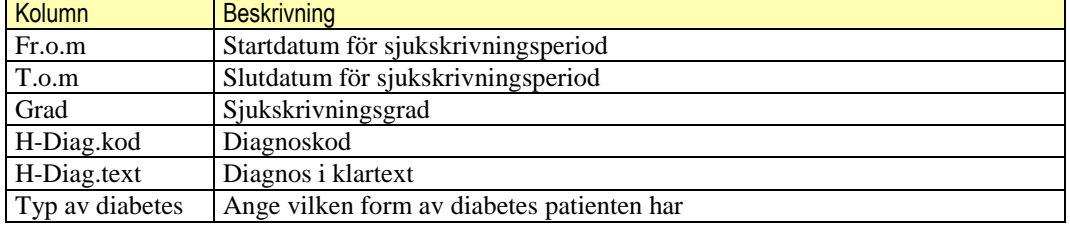

#### <span id="page-5-0"></span>**3.1.2 Verktygsfält**

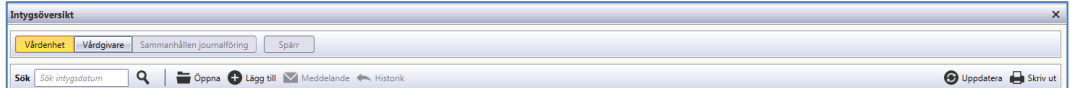

#### **Sök**

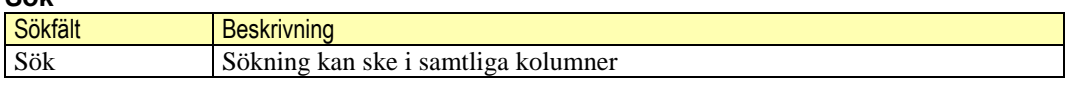

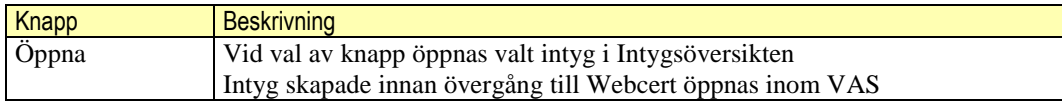

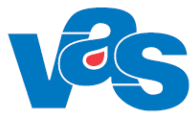

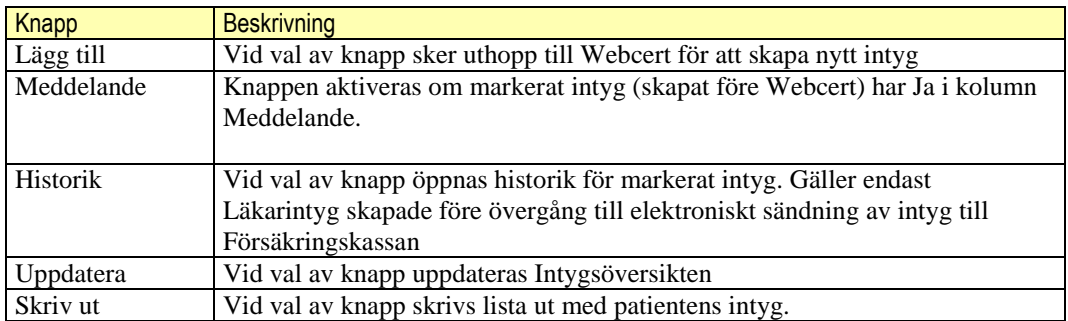

#### <span id="page-6-0"></span>3.1.2.1 **Knapp - Öppna**

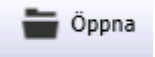

Det finns tre sätt att öppna ett intyg i översikten.

- Använd knappen Öppna (eller Ctrl-O) när en rad i vyn är markerad.
- Dubbelklicka på en rad i vyn.
- Tryck Enter när en rad i vyn är markerad.

#### <span id="page-6-1"></span>3.1.2.2 **Knapp – Lägg till**

Vid val av knappen "Lägg till" visas en vallista som innehåller de intygstyper som finns upplagda i kodregister CJ10 Intyg:

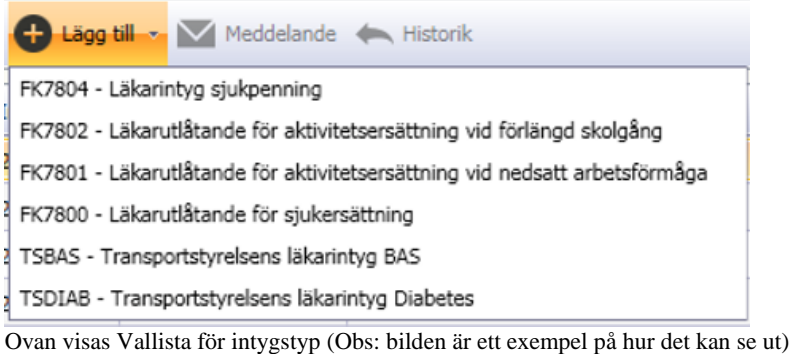

#### <span id="page-6-2"></span>3.1.2.3 **Knapp – Meddelande**

Knappen Meddelande är aktiv om intyget är skapat före Webcert och om det finns fråga/svar från/till Försäkringskassan kopplat till intyget. Knappen öppnar ett fönster där alla intygets frågor och svar visas.

#### <span id="page-6-3"></span>3.1.2.1 **Knapp - Historik**

Knappen Historik är aktiv om intyget är skapat i VAS och om det finns historiska intygsposter kopplade till intyget.

#### <span id="page-6-4"></span>3.1.2.2 **Uppdatera**

**O** Uppdatera

Knappen Uppdatera används för manuell uppdatering av listan med intyg som visas i intygsöversikten.

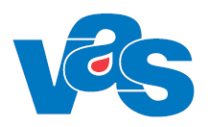

<span id="page-7-0"></span>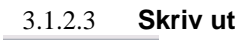

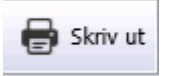

Knappen Skriv ut används för att skriva ut listan med intyg som visas i intygsöversikten. Ett nytt fönster öppnas där man kan förhandsgranska innan man skriver ut.

#### <span id="page-7-1"></span>3.1.2.4 **PDL**

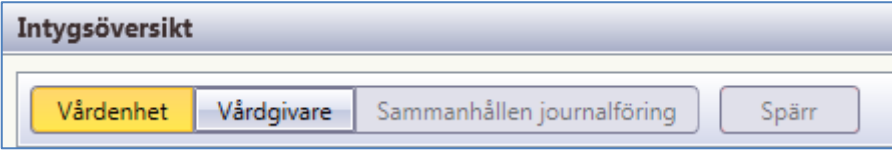

Intygsöversikten är PDL-anpassad. När översikten öppnas visas PDL-nivån *Vårdenhet*. Knappar finns för att byta mellan PDL-nivåerna *Vårdenhet*, *Vårdgivare* och *Sammanhållen journalföring*. Knappen Spärr används för att visa aktuella spärrar på vald PDL-nivå.

Om det på nivån Vårdenhet finns information tillgänglig för vårdenheten som är spärrad från andra kliniker/vårdgivare, är knappen spärr aktiv.

# <span id="page-7-2"></span>**4 Kontextytan**

Kontextytan visar generell information för patient och inloggad användare. Vad som visas beror på var i systemet man är och vilka tidigare val som gjorts.

### <span id="page-7-3"></span>**4.1 Patientinformation**

Beskrivning av de generella patientinformationsfälten och kortkommando finns i "Funktionsdokumentation – Standard

### <span id="page-7-4"></span>**4.2 Användarinformation**

Beskrivning av de generella användarinformationsfälten och kortkommando finns i "Funktionsdokumentation – Standard".

# <span id="page-7-5"></span>**5 Integrationer**

Välj fliken Journal och därefter ikon Intygsöversikt för vald patient.

Webcert kan även startas via JO12, GE2, JO2 där uthopp kan göras på specifikt intyg.

# <span id="page-7-6"></span>**6 Kodregister**

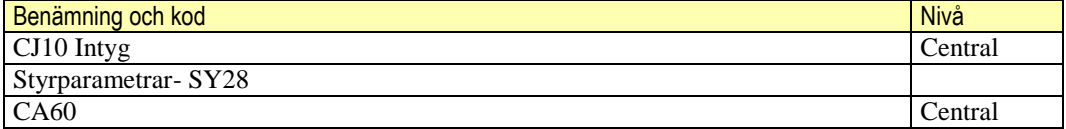

### <span id="page-7-7"></span>**7 Rapporter**

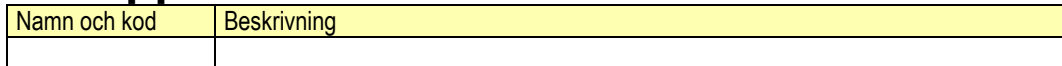

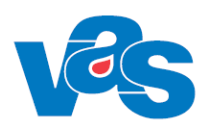

### <span id="page-8-0"></span>**8 Kortkommandon**

Tillgängligheten på kortkommandon är beroende på var i arbetsflödet man befinner sig.

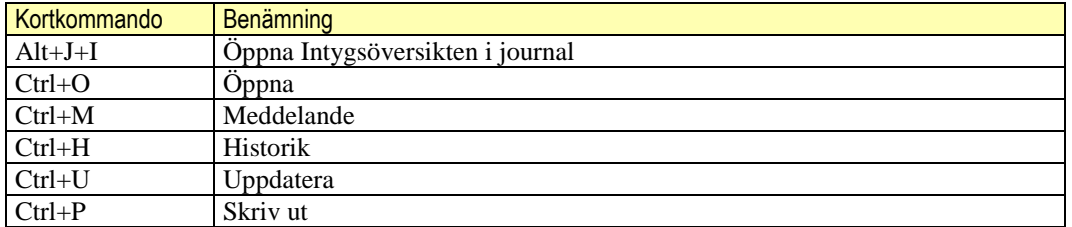

# <span id="page-8-1"></span>**9 Ändringshistorik**

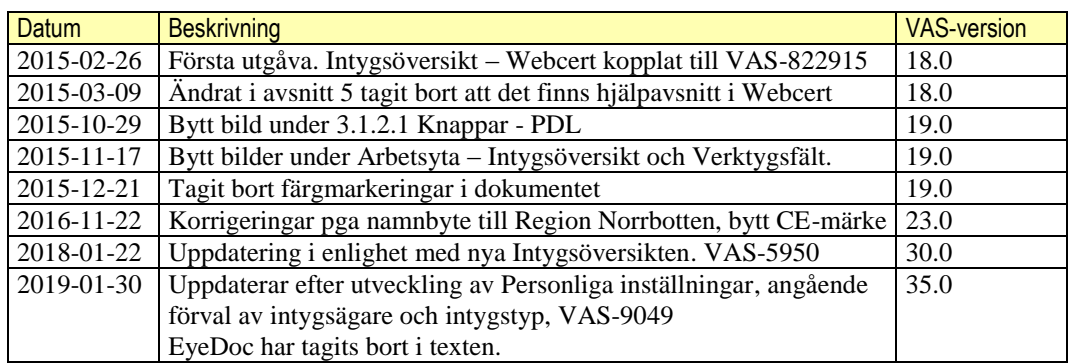

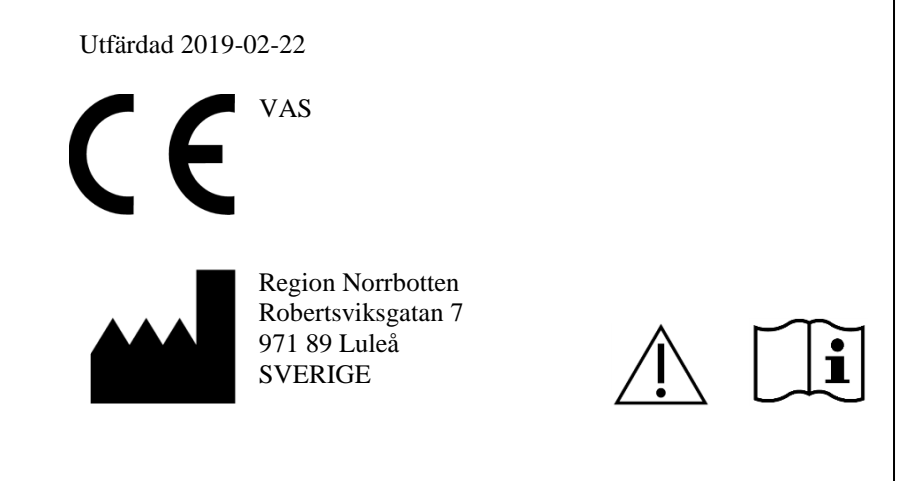